## **INSTALLAZIONE STAMPANTE CANON GUIDA MAC (macOS Ventura 13.2.1)**

1. Scaricare il driver al seguente indirizzo ed installarlo:

## [mac-ps-v41713-00.dmg](https://unipg-my.sharepoint.com/:u:/g/personal/luca_maranga_unipg_it/ETLlopiscrBKgRrZe4RyPowBoElCcwni9ye1Sf_2IuYXAQ?e=pzZoJP)

- 2. Selezionare "impostazioni di sistema" => "stampanti e scanner" => "Aggiungi stampante, scanner o fax…" (SE AVETE INTALLATO IN PRECEDENZA UNA STAMPANTE CON LO STESSO IP DOVETE RIMUOVERLA PRIMA DI PROCEDERE ALL'INSTALLAZIONE)
- 3. Selezionare modalità "IP" Protocollo "Line Printer DAEMON LPD"
- 4. Su Indirizzo immettere l'IP fornito per l'installazione (Es. 141.250.XXX.XXX)

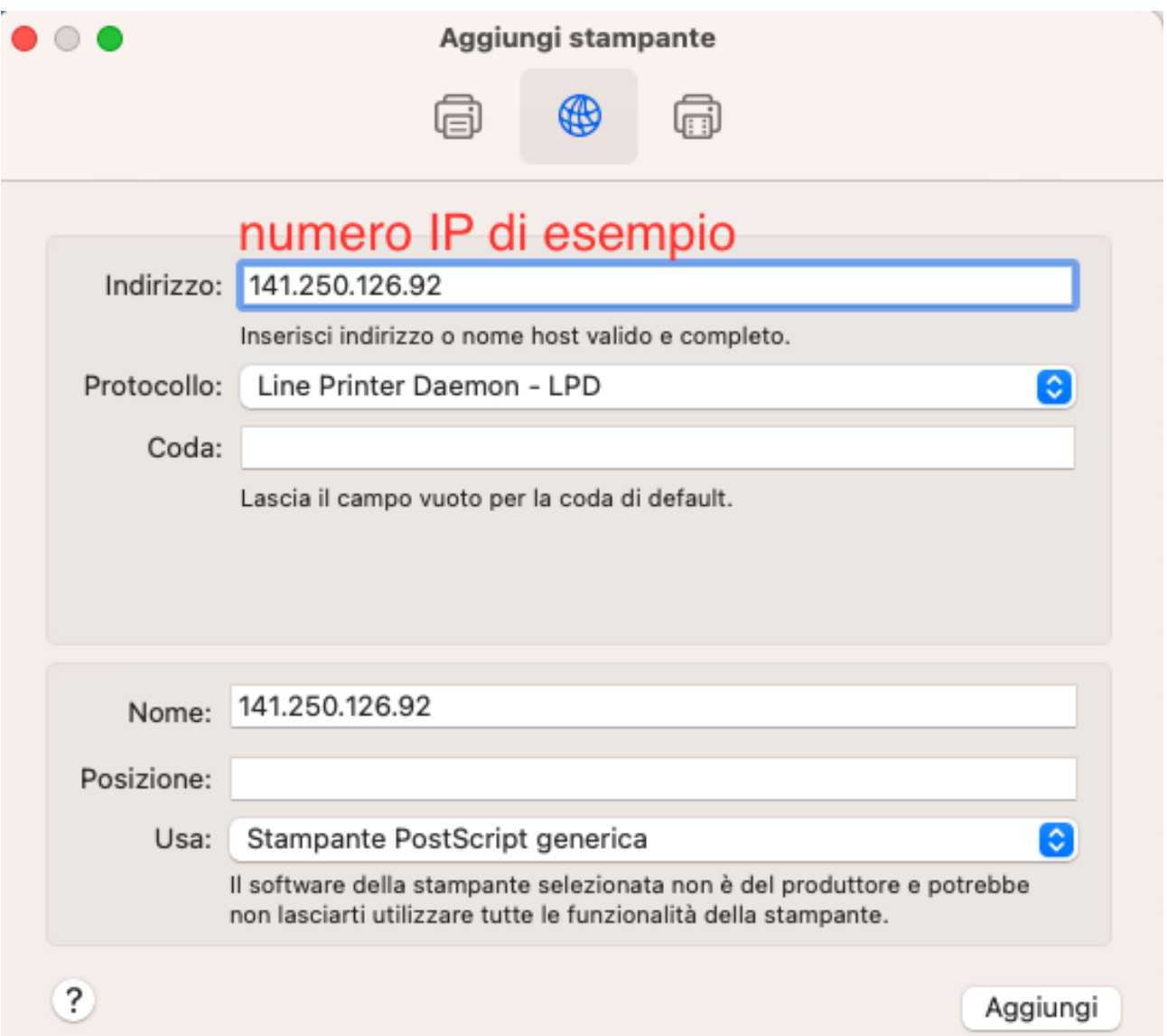

- 5. Selezionare "Stampante PostScript generica" e modificare in "Seleziona software"
- 6. Si aprirà un box di ricerca dove potete immettere il nome della stampante "C3826"
- 7. Selezionare il driver "Canon iR-ADV C3826 PC" e cliccare su "OK"

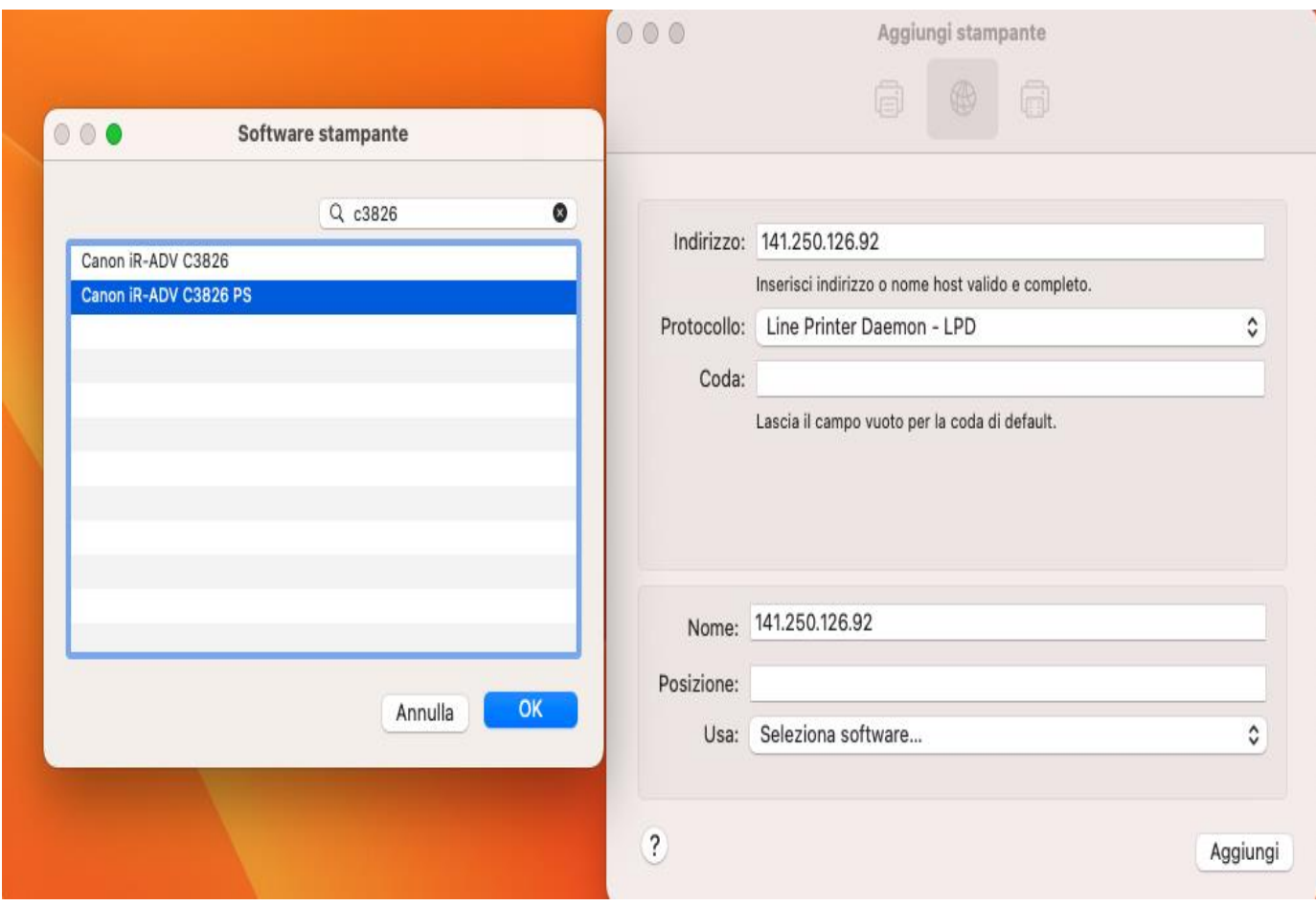

8. A questo punto il driver è stato selezionato correttamente e bisogna selezionare "Aggiungi"

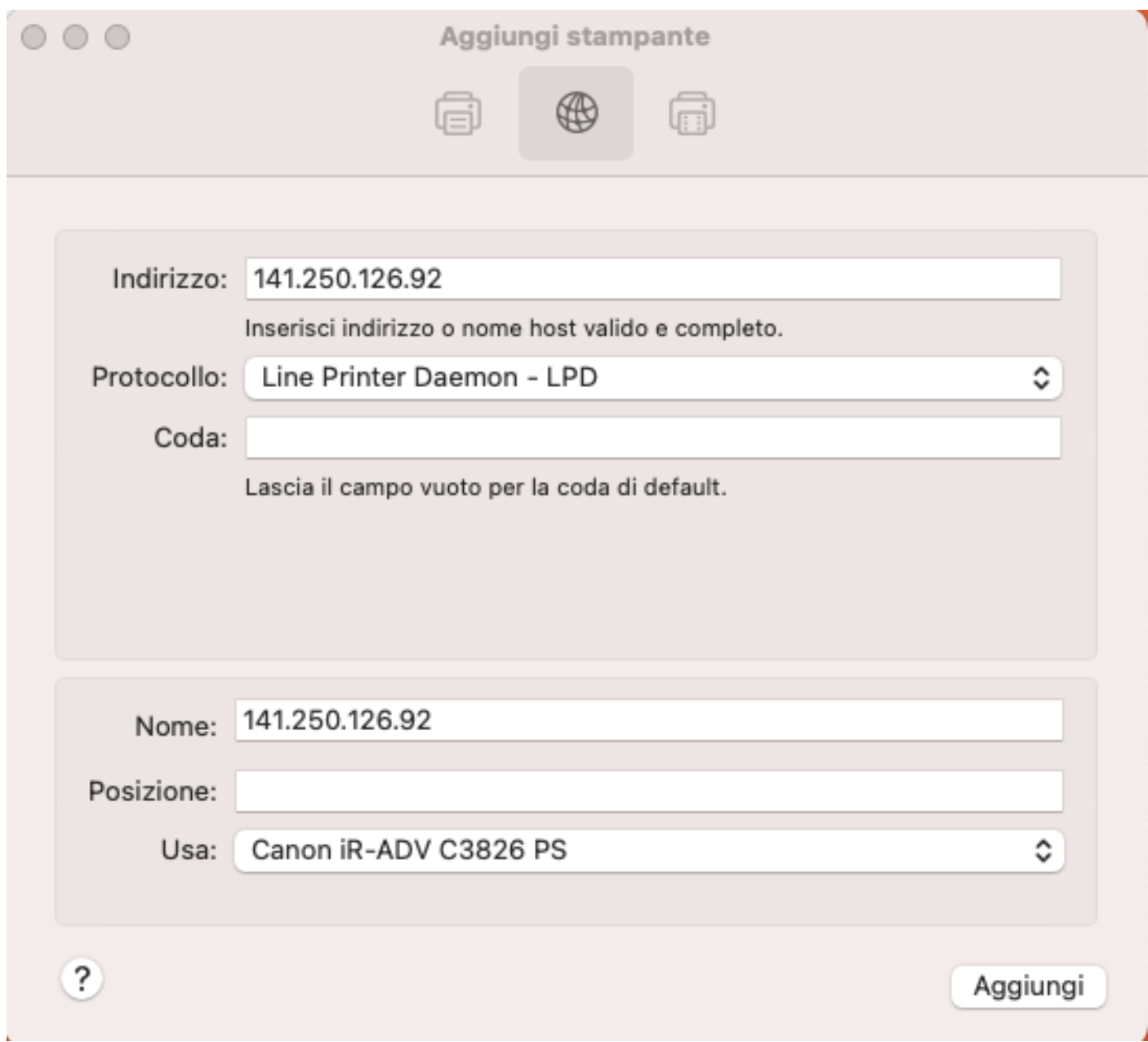

- 9. Selezionare "impostazioni di sistema" => "stampanti e scanner" => ora troverete la stampante nella lista (controllate il corretto indirizzo IP) e selezionarla.
- 10.Si aprirà la pagina di configurazione della stampante

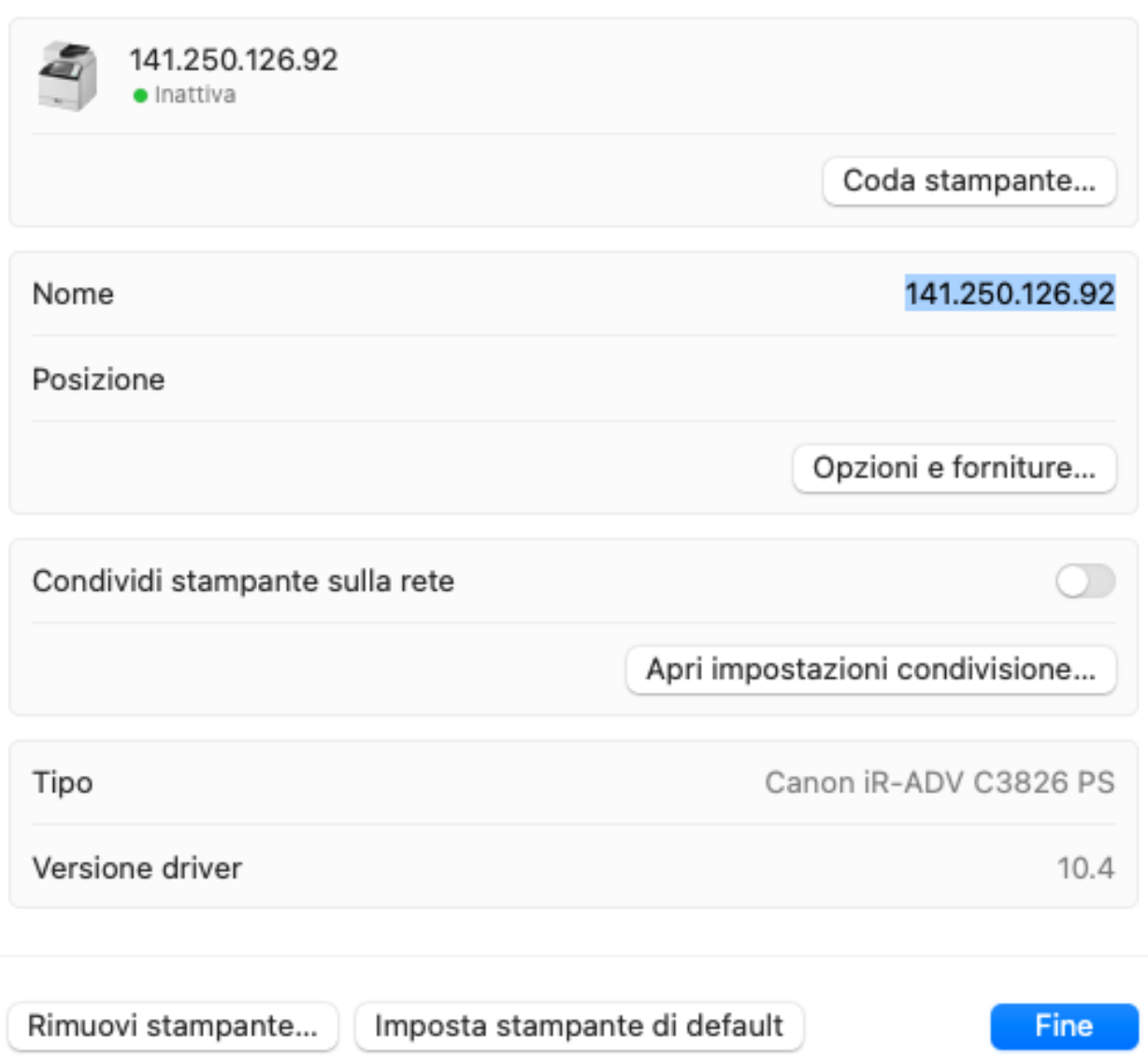

- 11. Selezionare "Opzioni e forniture" => "Utility" => "Apri Utility Stampante"
- 12. Su "Funzione di autenticazione" "Gestione utenti" selezionare "Gestione ID dipartimento"
- 13.Immettere ID dipartimento e PIN forniti, selezionare "Salva impostazione"

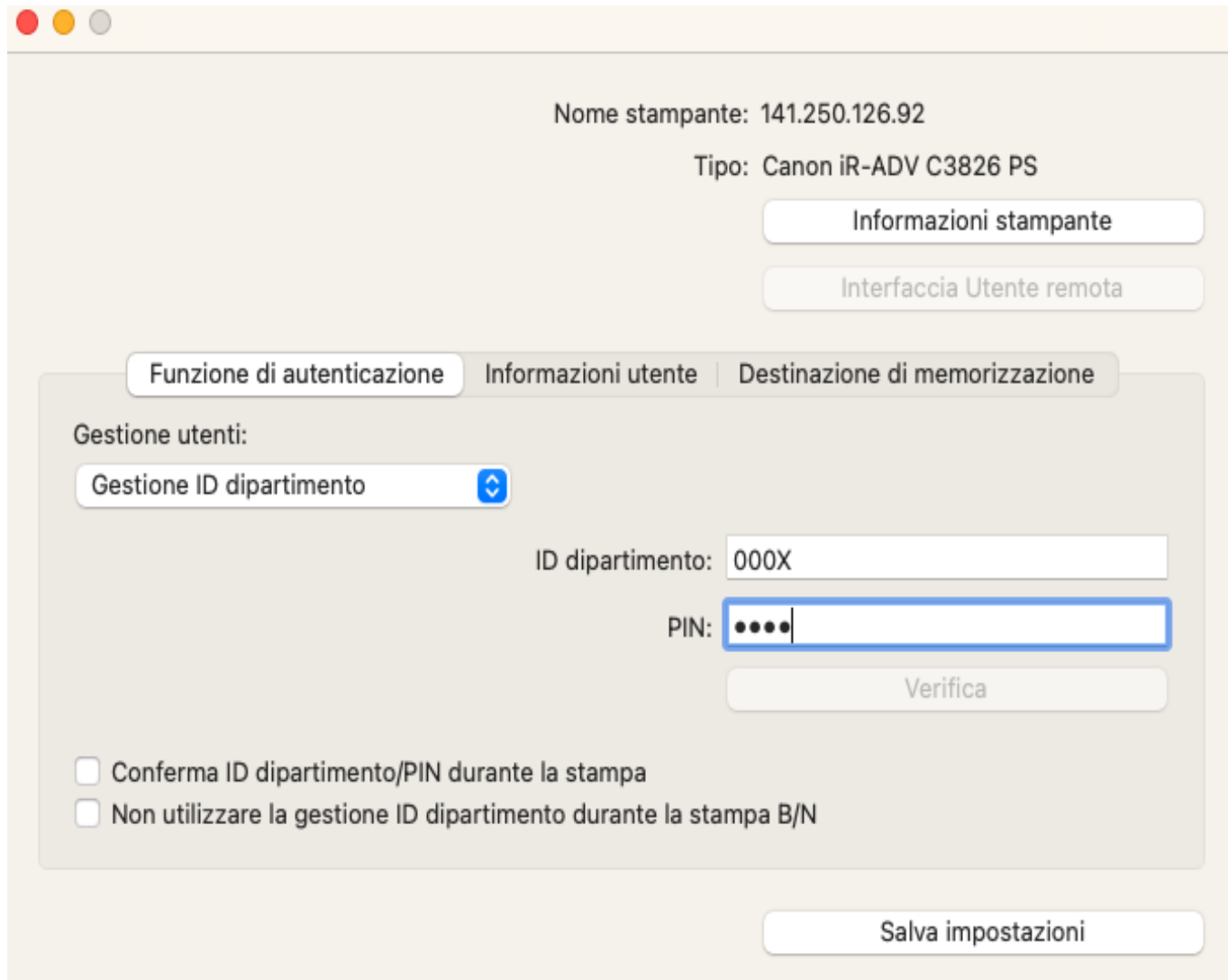

## 14.Chiudere la finestra e tornare in quella precedere, selezionare "Opzioni" e spuntare "Gestione ID dipartimento", selezionare "OK"

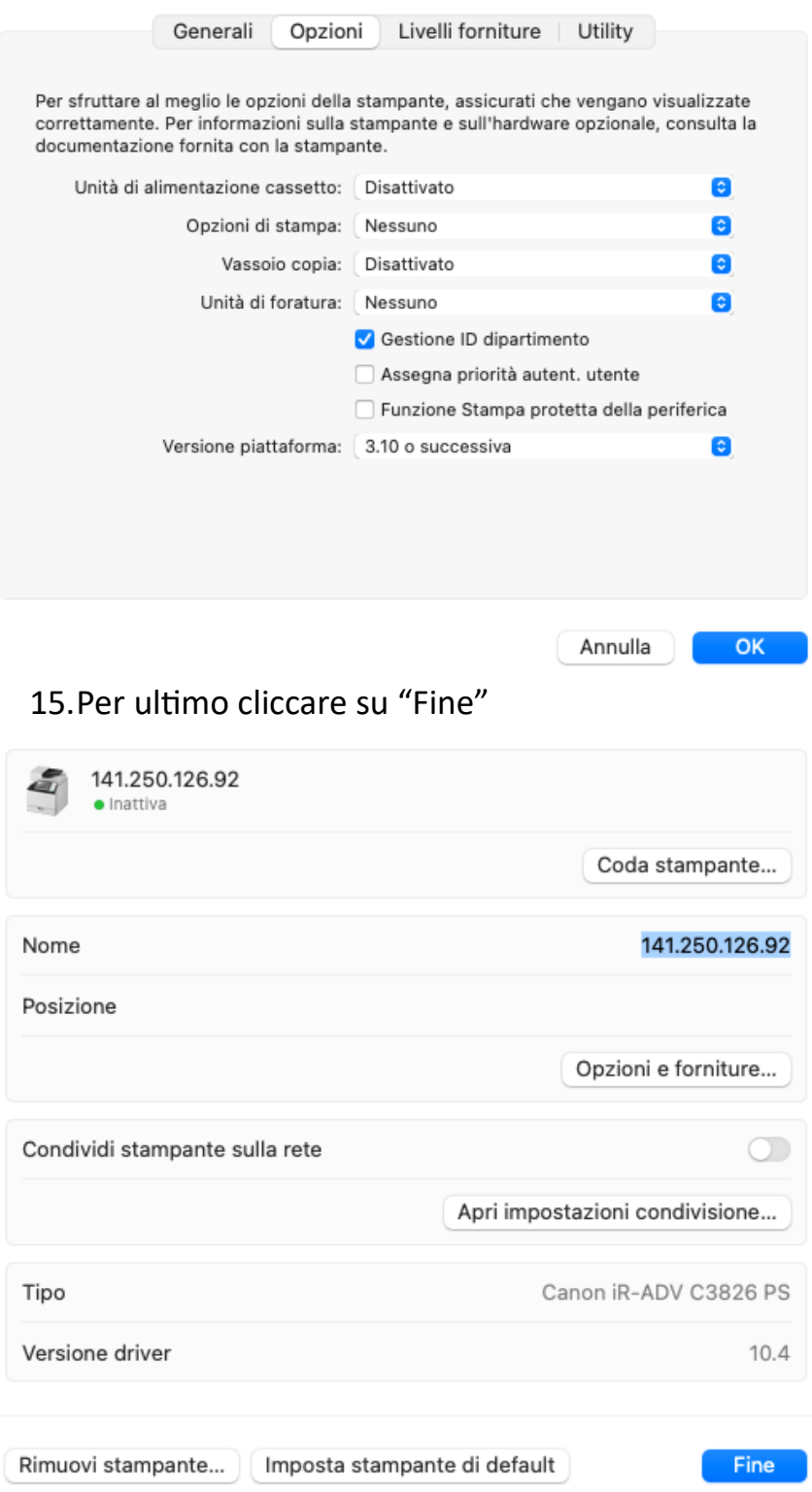